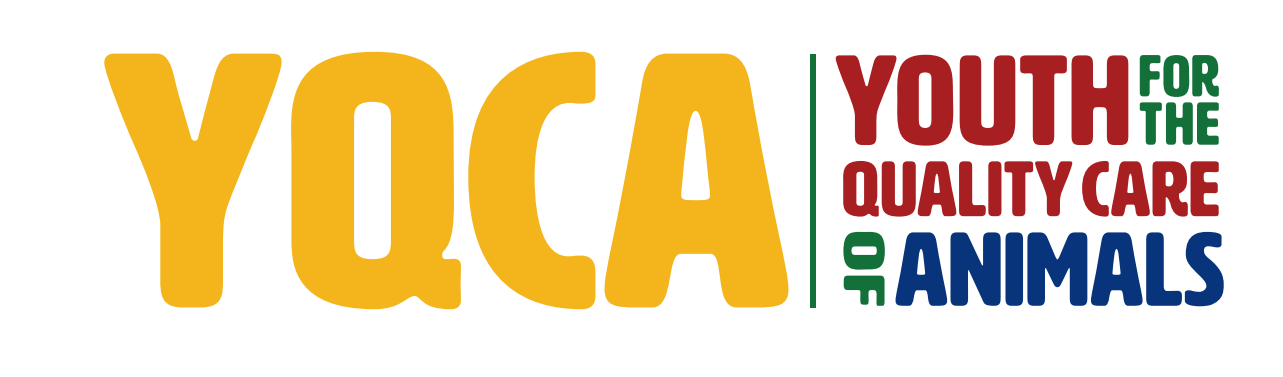

**GETTING YOUR YQCA CERTIFICATION HELP DOCUMENT**

## *CREATING AND LOGGING INTO YOUR YQCA ACCOUNT*

**STEP 1** Create and login to a YQCA account. Go to yqcaprogram.org and select "Register/Sign In" from the menu.

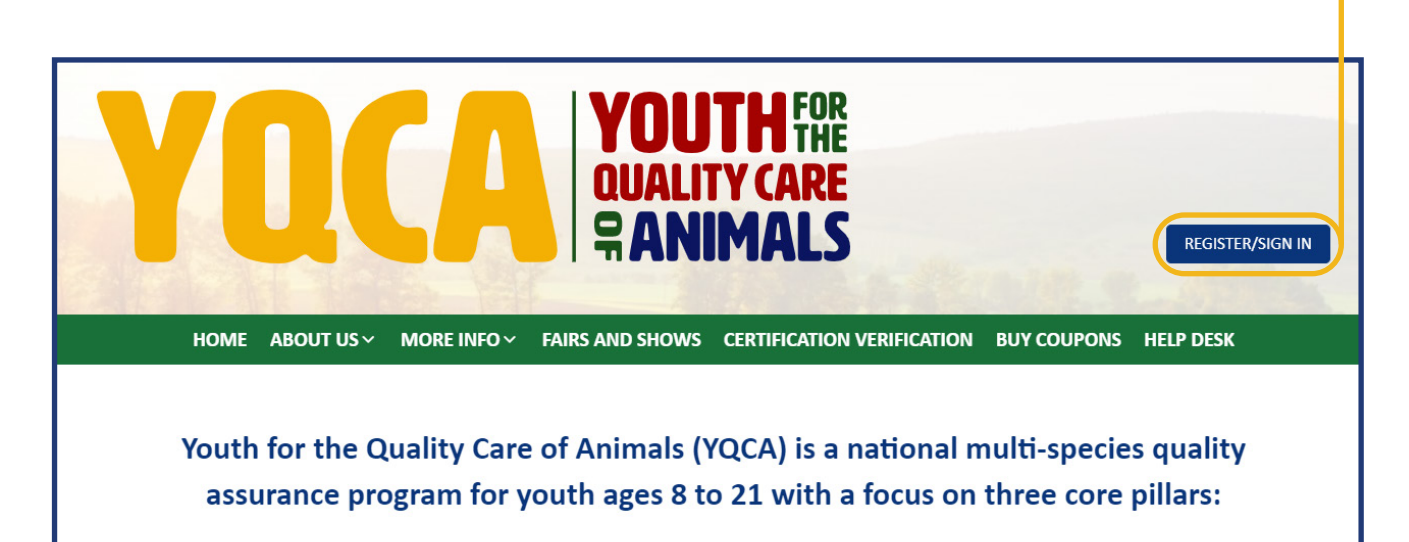

**STEP 2** If registering a new account, select "Register." If logging in to a pre-existing account, enter your username and password and select "Submit" to login.

> If you have questions about creating an account, registering for courses, or printing certificates, checkout these two videos or download the help documents on the More Info/Youth & Parents page.

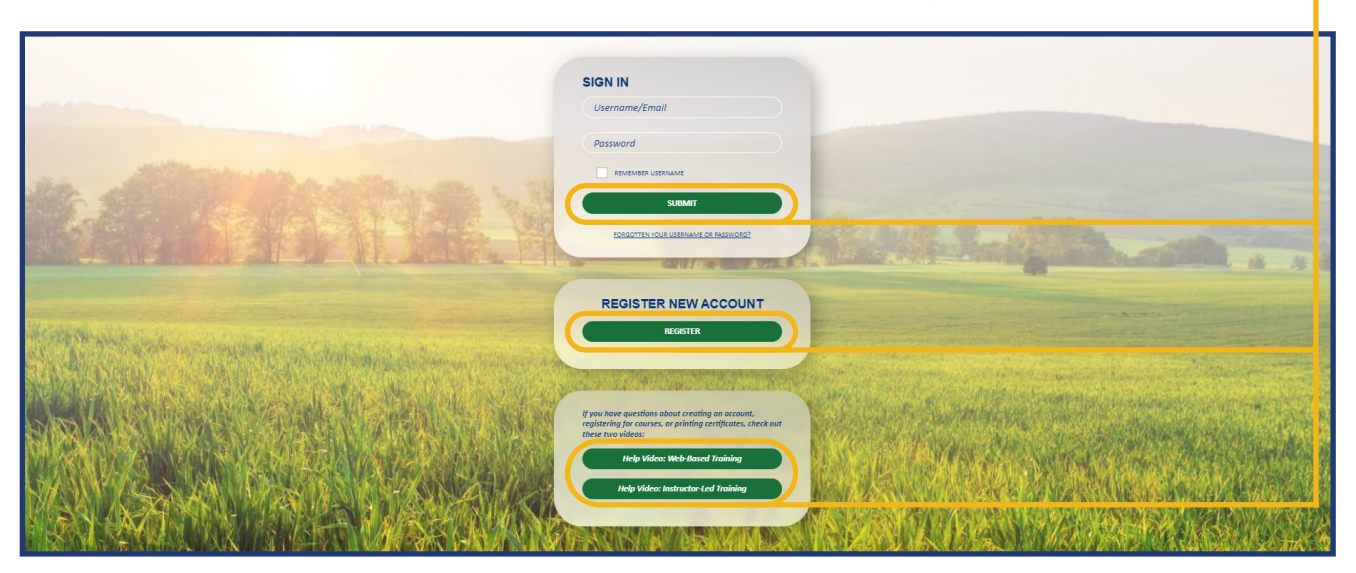

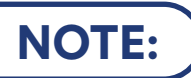

**NOTE:** If you are logging into an existing account and do not need to add a child to your account, skip steps 3-6 and the "Add A Child" section of this help doc for instructions on how to select and purchase your desired course.

**STEP 3** When registering a new account, enter your birthdate. If you are an age protected under COPPA, a parent must create the account.

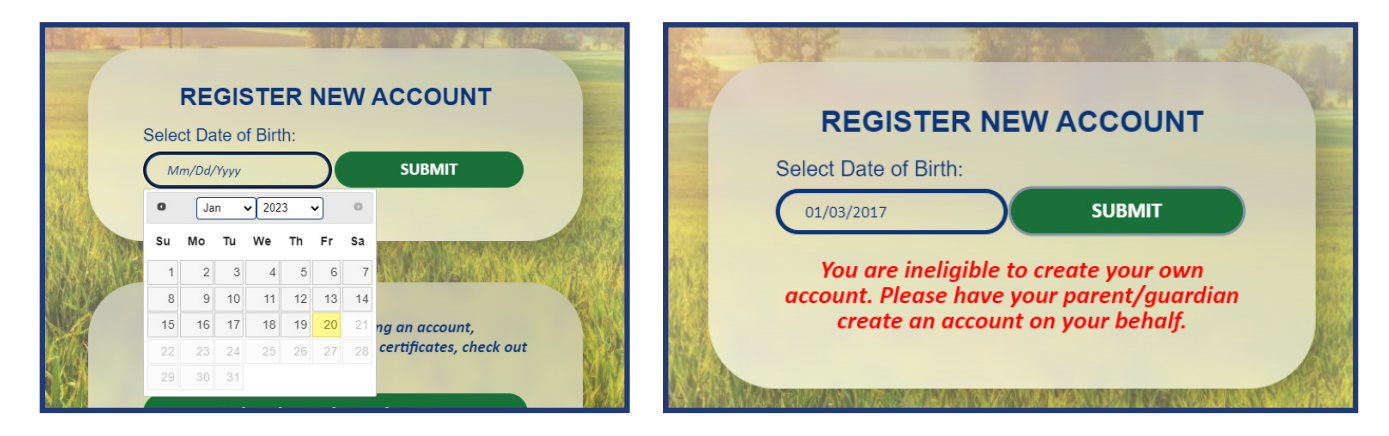

The password must have at least 8 characters, at least 1 digit(s), at least 1 lower case letter(s), at least

# **STEP 4**

## **Adult/Parent Registration**

 $\ddot{\mathbf{0}}$ 

 $\Omega$ 

are required fields in this form marked  $\bm{0}$ .

Complete registration information for the owner of the account.

**The image on** *page is for ad parent registration. The image on next page is f youth ages 13-18.*

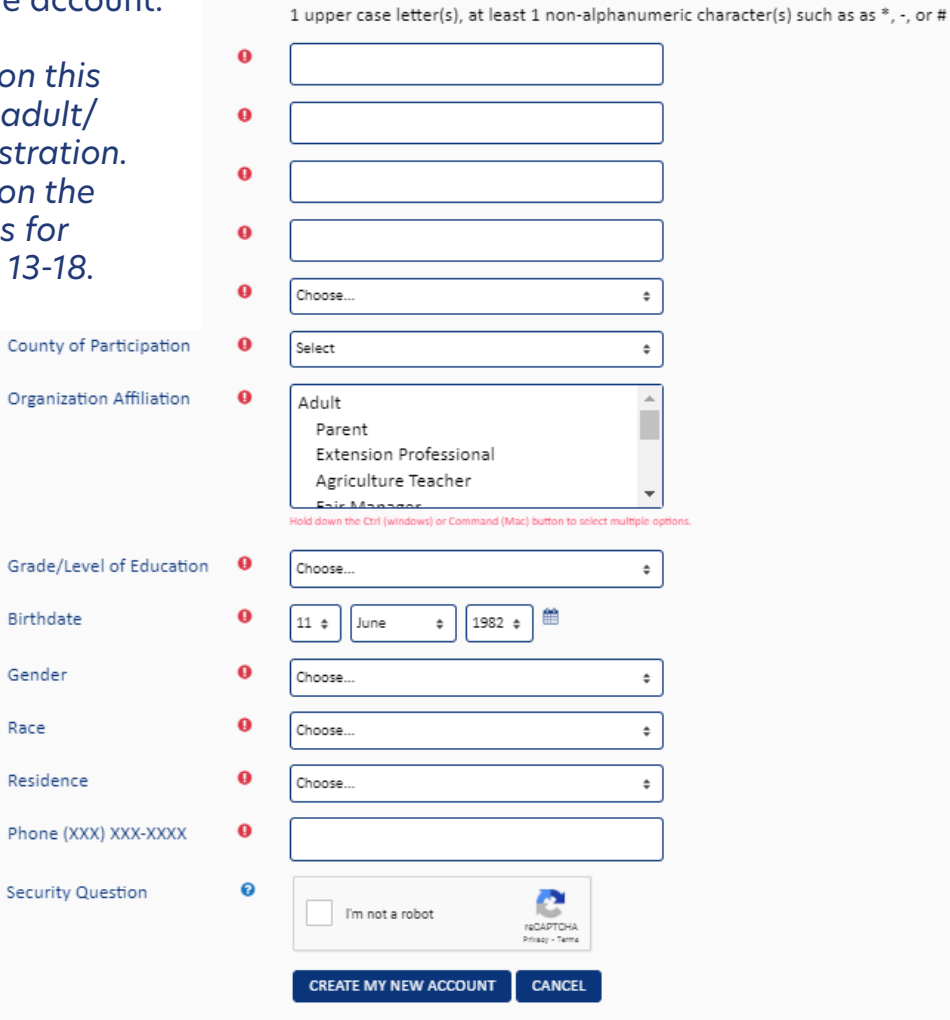

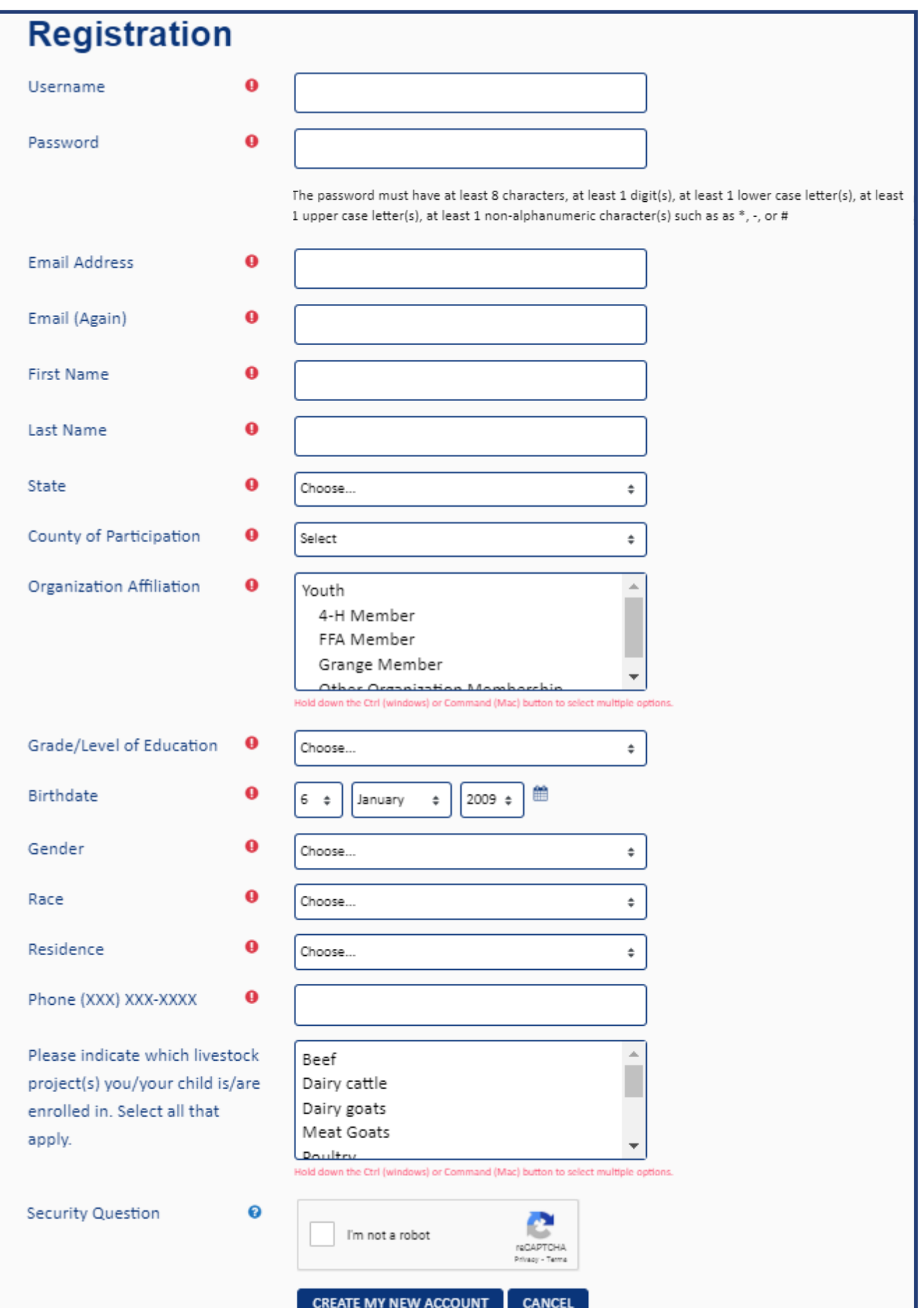

## **STEP 5** Retrieve email to validate registration and complete parental consent.

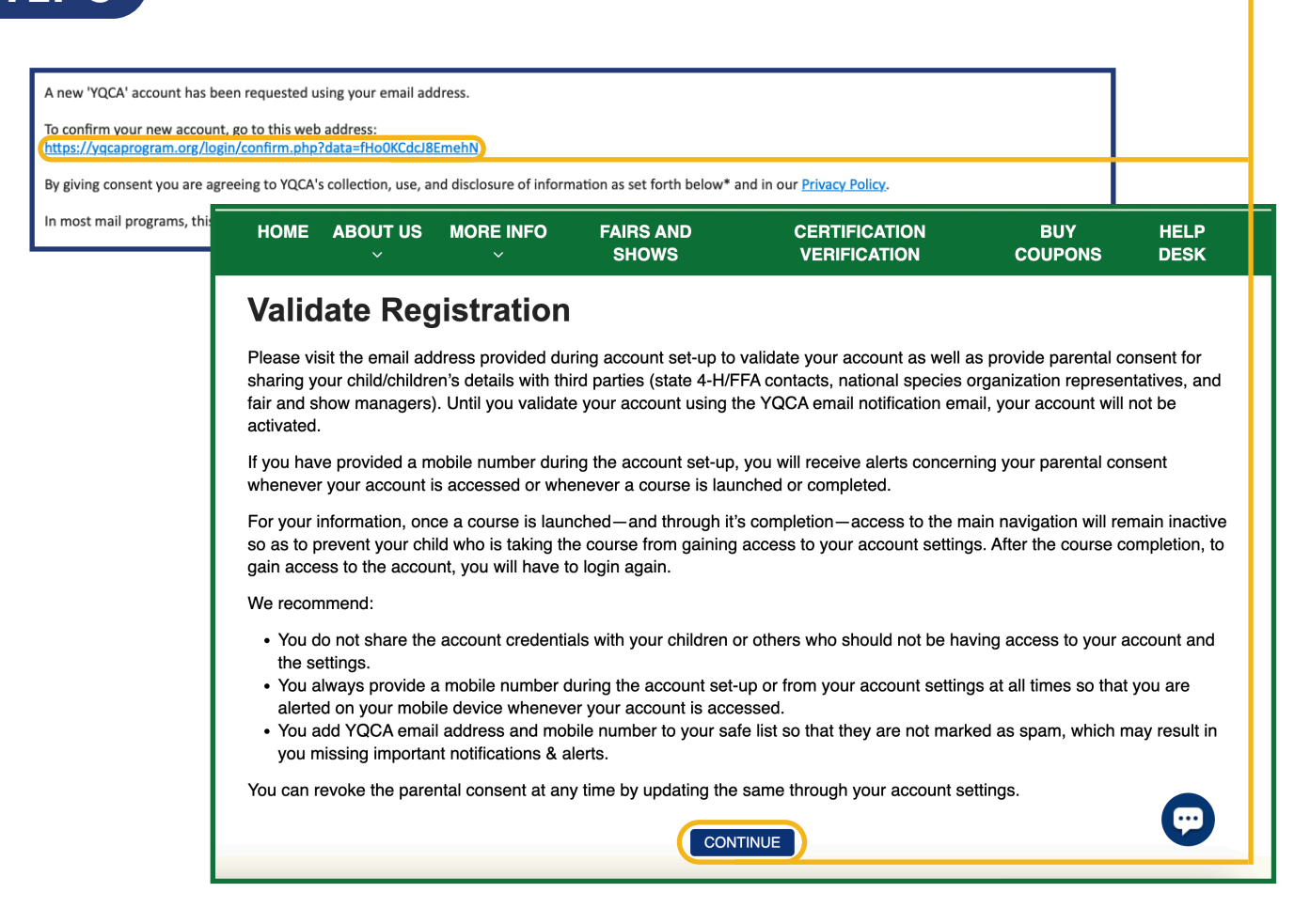

### Validate your account registration.

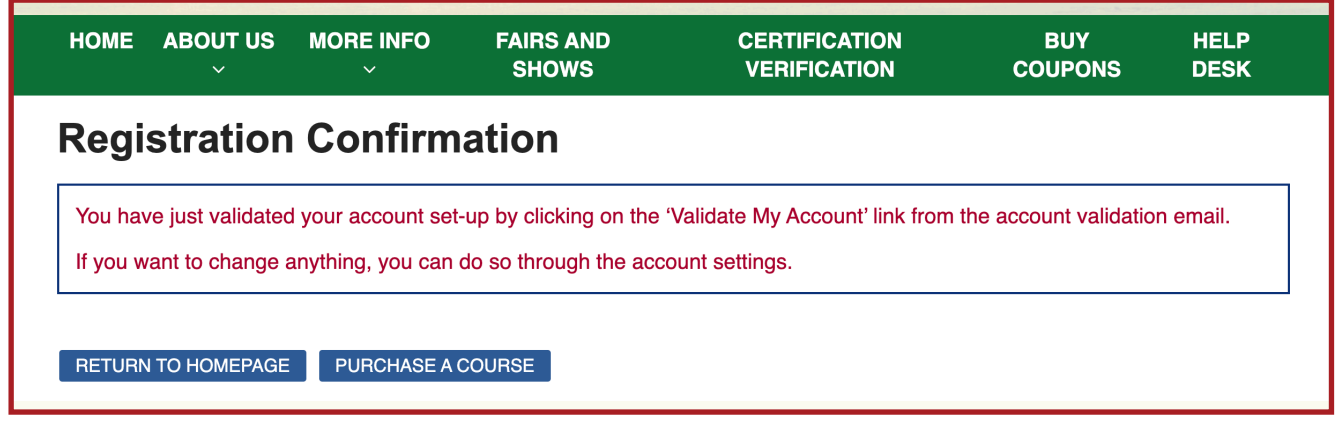

# *ADD A CHILD*

**ST** 

### **STEP 1** Once an account has been created, children can be added. Select "Add Child."

HOME ABOUT US V MORE INFO V FAIRS AND SHOWS CERTIFICATION VERIFICATION BUY COUPONS HELP DESK

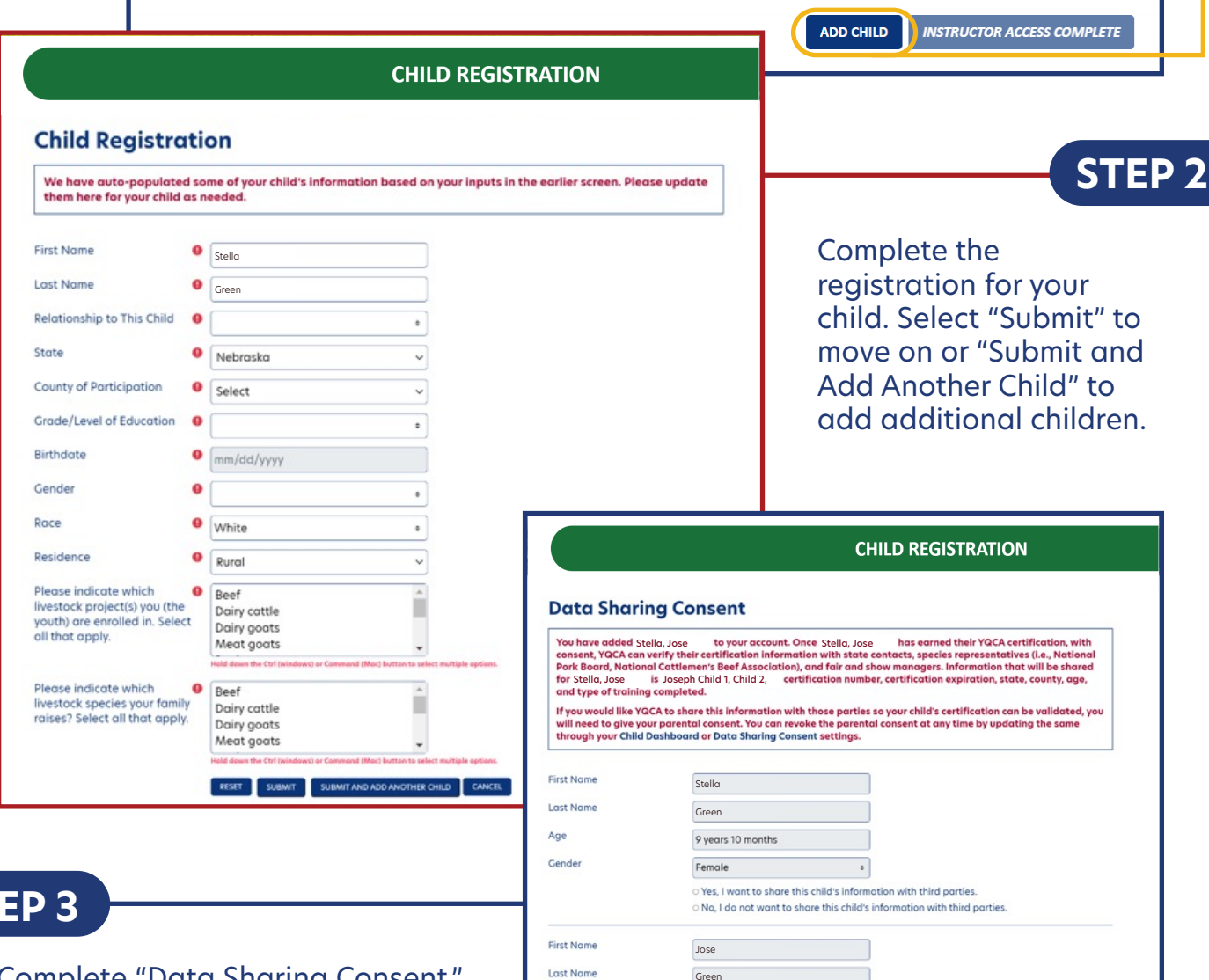

Age

Gender

Green

Female

8 years 4 months

Complete "Data Sharing Consent." If parents do not provide data sharing consent, YQCA will not be able to verify their certification with the listed third parties.

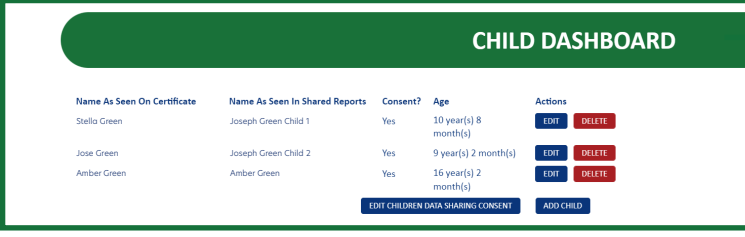

**STEP 4**

View the child dashboard to edit child profiles, delete a child/children, and add a child/children.

 $\bullet$  $\circ$  Yes, I want to share this child's information with third parties.<br> $\circ$  No, I do not want to share this child's information with third parties RISH SUBMIT

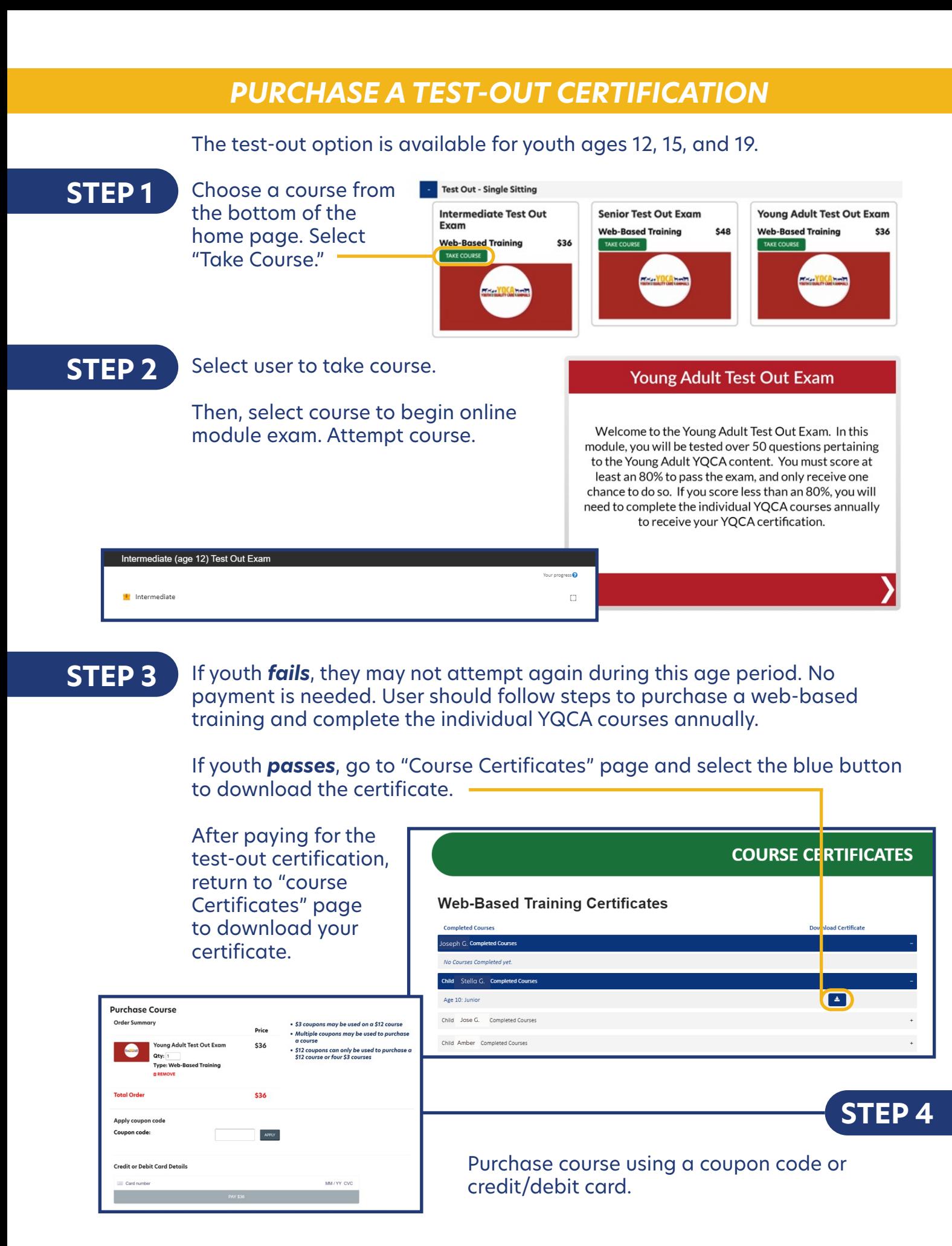

## *PRINTING CERTIFICATION*

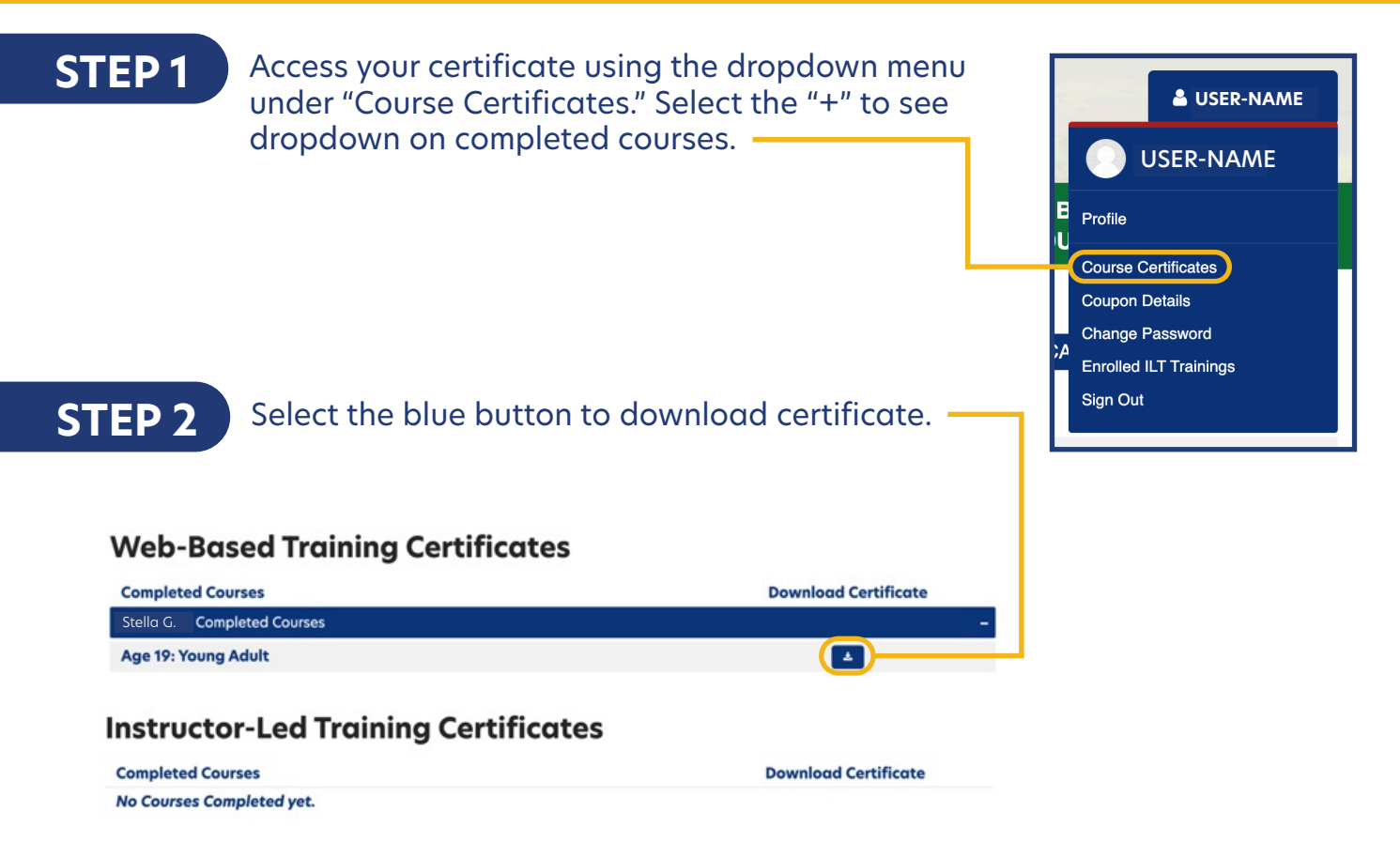

**STEP 3** On a PC computer, the downloaded PDF will be available in the upper righthand corner of the screen and in the "Downloads" folder.

> On a Mac computer, the downloaded PDF will be available in your browser downloads at the bottom of the window and in the "Downloads" folder.

On a smart phone, the downloaded PDF will be in "My Files" and "Downloads".

On an iPhone, you will have the option to save your downloaded PDF to your photos, files, or other applications you have on your phone.

## **STEP 4**

Rename and/or move the file to a location that is easily accessible for future use.

To print PDF, select printer icon and send to local printer.